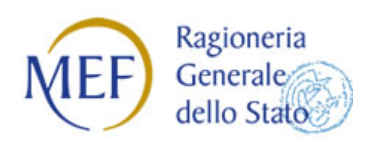

Ministero dell'Economia e delle Finanze

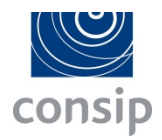

## REGISTRO DEI REVISORI LEGALI

# GUIDA OPERATIVA PER L'ACCESSO ALLA PIATTAFORMA DI FORMAZIONE A DISTANZA

PER I REVISORI LEGALI

Versione 1.0 del 5 Ottobre 2017

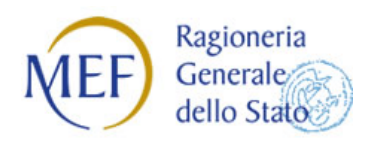

Ministero dell'Economia e delle Finanze

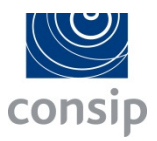

### **Accesso alla piattaforma di Formazione a Distanza**

Per usufruire dei corsi inseriti nella piattaforma della Formazione a Distanza del Revisore Legale è necessario effettuare l'accesso nell'Area riservata del Revisore Legale.

#### **Revisori accreditati**

Per i Revisori **già accreditati** al portale sarà necessario cliccare sul tasto Login Area Riservata del portale ed inserire le credenziali di accesso (figura 1).

#### Figura 1

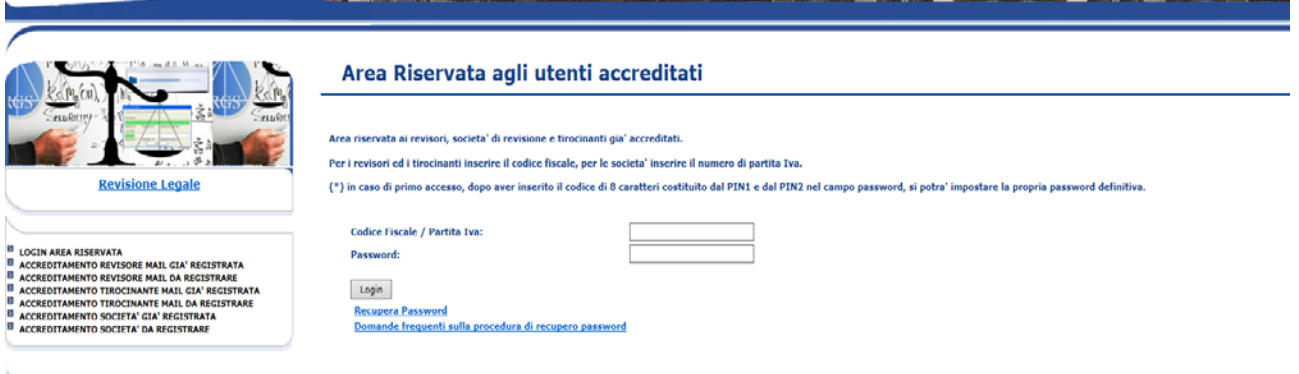

#### **Recupero della Password**

In caso di smarrimento della password è necessario procedere al recupero dall'apposita funzione disponibile nell'Area di Login.

E' necessario inserire nell'apposito campo il codice fiscale del soggetto iscritto per il quale si intende recuperare la password. Il sistema fornirà a video la prima parte della password (Pin1), che deve essere annotata o stampata da parte del revisore, ed invierà la seconda parte della password (Pin2) all'indirizzo di posta elettronica presente nel contenuto informativo del Registro. L'invio del Pin2 all'indirizzo mail risultante al Registro avviene normalmente entro pochi minuti.

Una volta in possesso del codice Pin1 e del codice Pin 2, si dovrà tornare nella pagina "Login area riservata", inserire il codice fiscale (o partita iva) e la password temporanea fornita dal sistema composta da 8 caratteri (Pin1 + Pin2). A questo punto, il sistema chiederà di modificare la password temporanea (denominata dal sistema "vecchia password"). Si segnala che la password richiesta dal sistema con tale dicitura (vecchia password), è quella formata dall'ultima coppia di PIN (Pin1 + Pin2) ricevuta in fase di recupero della password.

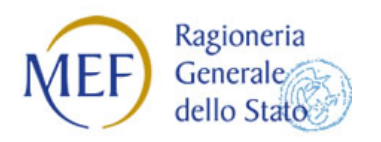

Ministero dell'Economia e delle Finanze

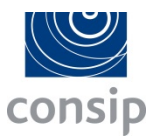

Se entro 24 ore non si riceve il codice Pin2, si consiglia di verificare che la mail comunicata al Registro al momento della iscrizione o dell'accreditamento sia ancora valida o in uso. In caso di difficoltà si consiglia di contattare l'Assistenza attraverso l'apposito modulo disponibile alla pagina [Contatti](http://www.revisionelegale.mef.gov.it/opencms/opencms/contatti/)

#### **Revisori non accreditati**

Per i **Revisori non accreditati** è necessario procedere all'Accreditamento seguendo le indicazioni contenute alla pagina [Accreditamento Revisore.](http://www.revisionelegale.mef.gov.it/opencms/opencms/Revisione-legale/accreditamentoPersonaFisica/)

#### **Accesso alla Piattaforma di Formazione a Distanza (FAD)**

Una volta effettuato l'accesso nell'Area riservata del Revisore è possibile avere accesso alla piattaforma di FAD cliccando sull'apposita voce **Formazione** (Figura 2)

#### Figura 2

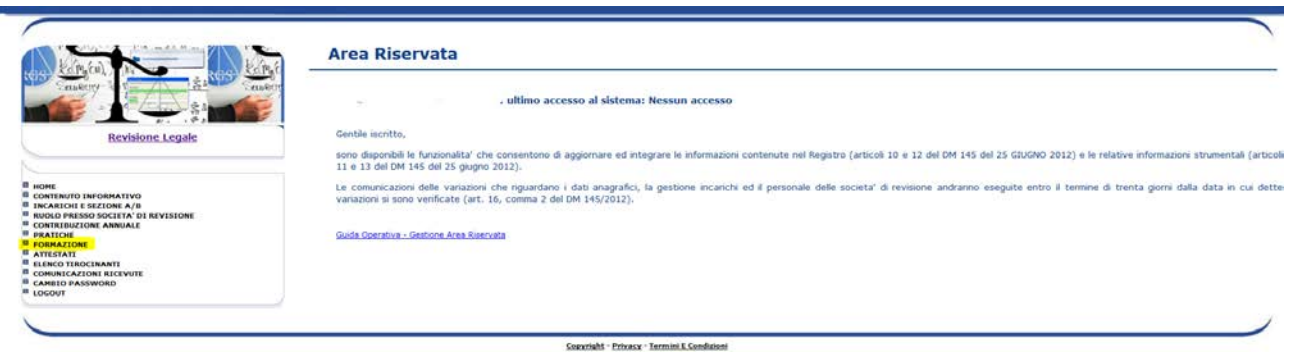

Una volta entrati nell'area **Formazione,** il sistema fornirà una tabella riepilogativa dei corsi fruiti dall'utente. Le informazioni contenute in tabella sono ricavate dai dati che annualmente vengono forniti al Registro dei Revisori dagli enti di formazione (Enti accreditati – Ordini) o che vengono caricati successivamente al completamento della fruizione dei moduli presenti sulla Piattaforma FAD

Al fine di accedere ad un nuovo corso di formazione è necessario cliccare sul tasto **Accesso alla Formazione** posizionato appena sotto la Tabella riepilogativa (fig. 3).

Figura 3

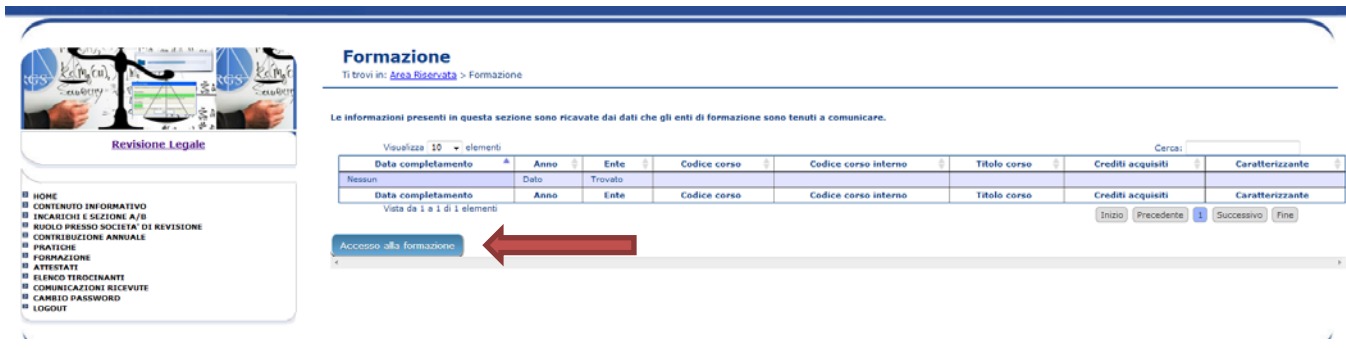

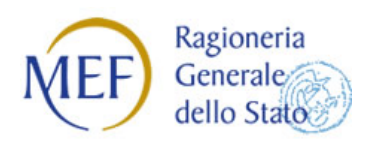

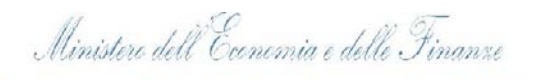

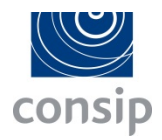

A questo punto il sistema avvertirà l'utente che sta per essere reindirizzato al Portale della Formazione.

Al fine di accedere ai corsi di formazione sarà necessario cliccare sul pulsante "OK". (fig. 4)

#### Figura 4

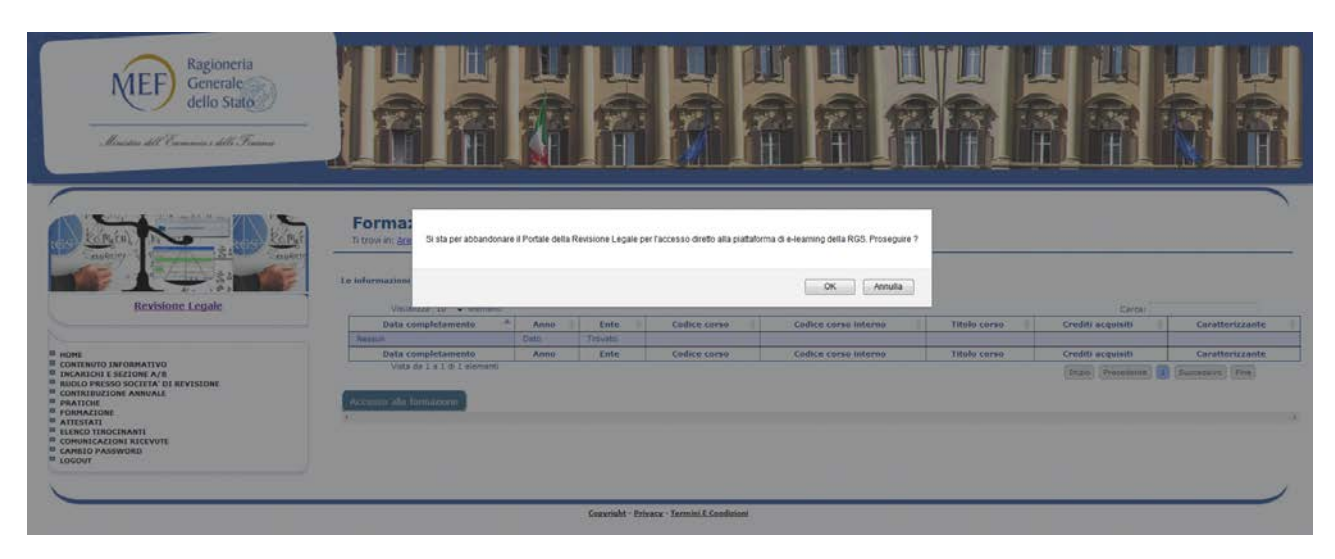

Al compimento di questa attività, il Revisore si troverà nell'ambiente di Formazione a Distanza (fig. 5)

#### Figura 5

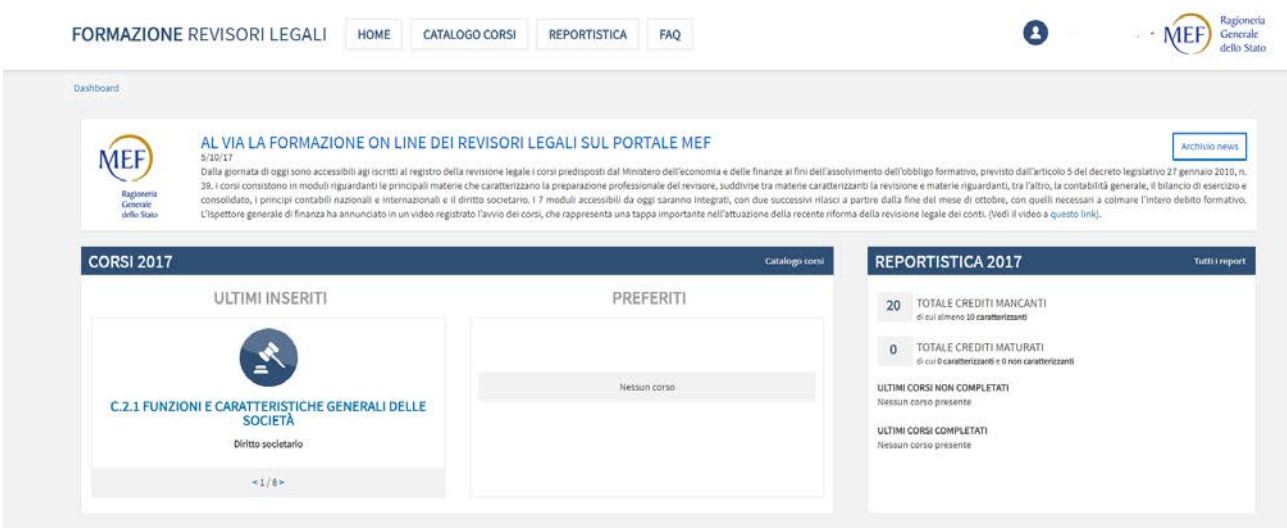